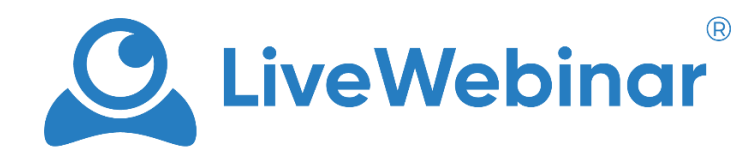

# **WYDARZENIA AUTOMATYCZNE**

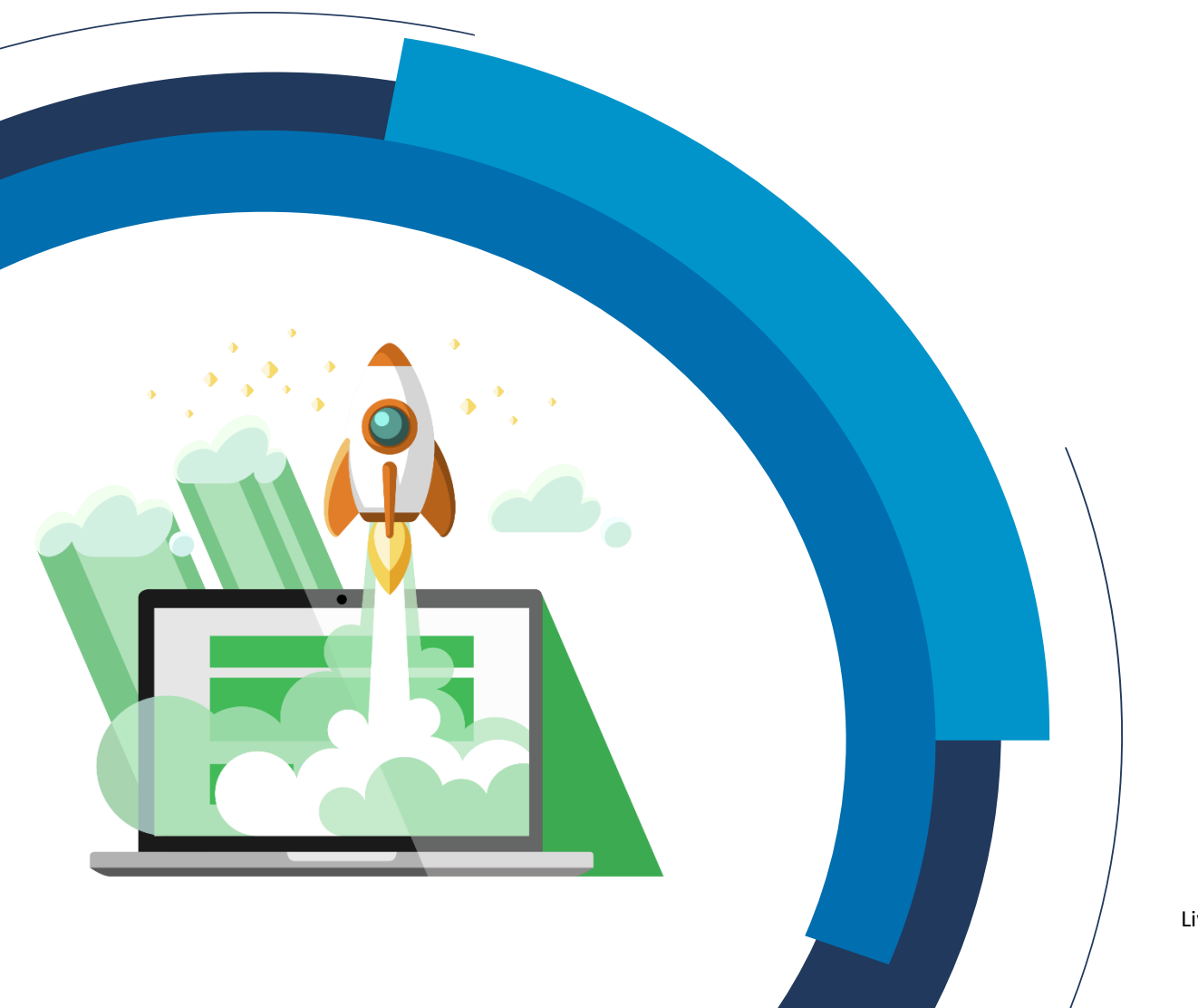

LiveWebinar.com

## **OPIS**

### **1. Czym są Evergreen webinars – Wydarzenia automatyczne?**

Wydarzenia automatyczne mogą przebiegać niezliczoną ilość razy. Dzięki automatycznym webinariom nagrywasz materiał tylko raz, bez konieczności odświeżania treści lub dostosowywania jej do odbiorców. Po prostu wybierasz nagranie, na którym chcesz oprzeć swoje wydarzenie i decydujesz ile razy chcesz je odtworzyć dla uczestników.

### **2. W jakim formacie mam nagrywać swoje wydarzenia, żeby potem swobodnie używać nagrań do planowania wydarzeń automatycznych?**

Aby uzyskać efekt prawdziwego wydarzenia na żywo rekomentujemy skorzystać z następujących szablonów nagrywania:

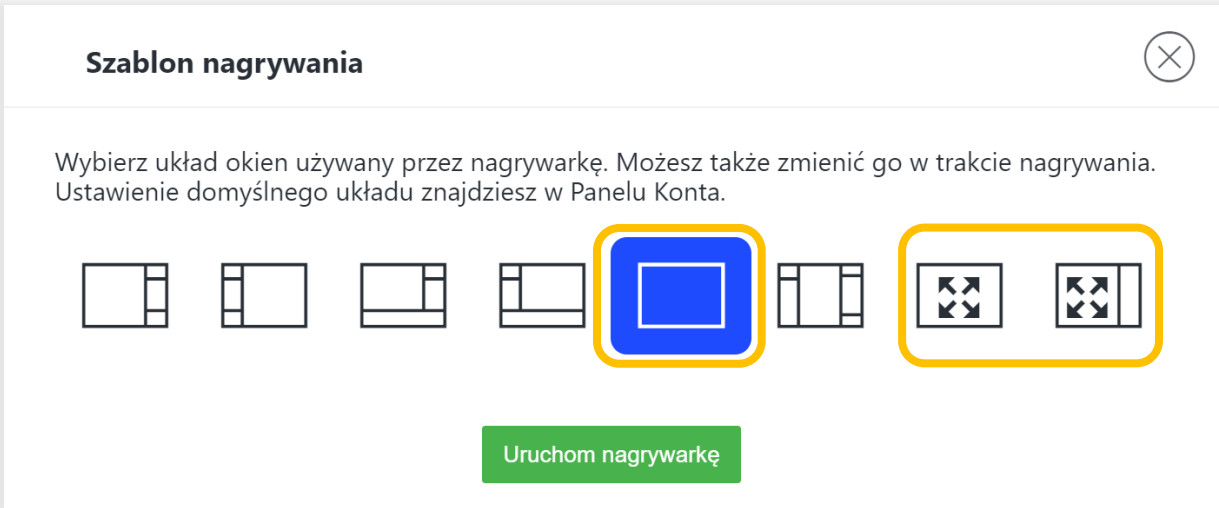

# **JAK ZAPLANOWAĆ WYDARZENIE AUTOMATYCZNE**

- 1. Po zalogowaniu się na swoje konto upewnij się, że jesteś w sekcji "Pokoje/Wydarzenia".
- **2. Kliknij przycisk "Zaplanuj wydarzenie".**

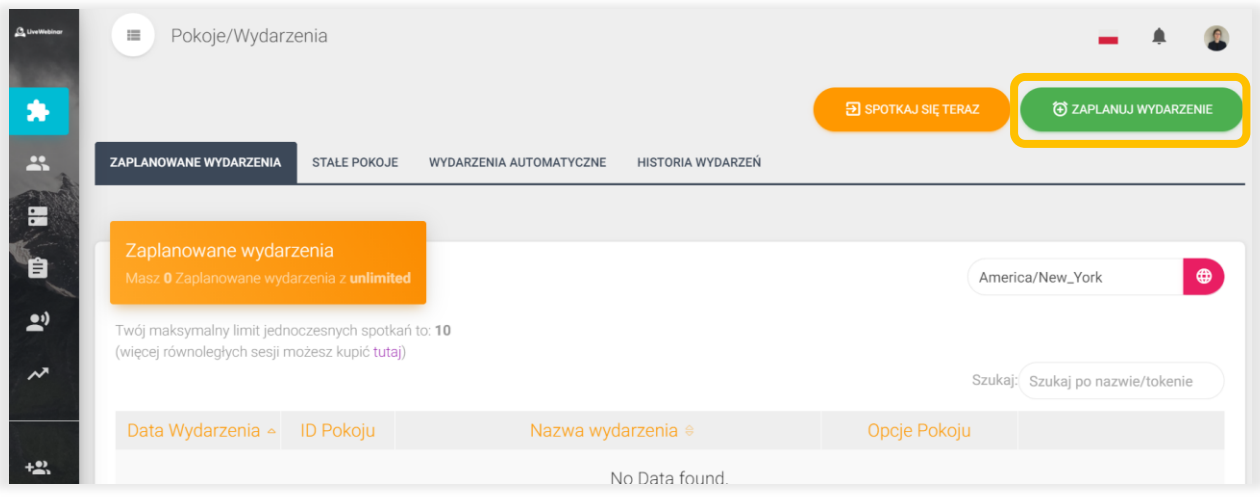

**3. Nazwij swoje wydarzenie** (przykład: "Mój pierwszy Evergreen webinar") **i wybierz "Pokój typu Evergreen – wydarzenie automatyczne".**

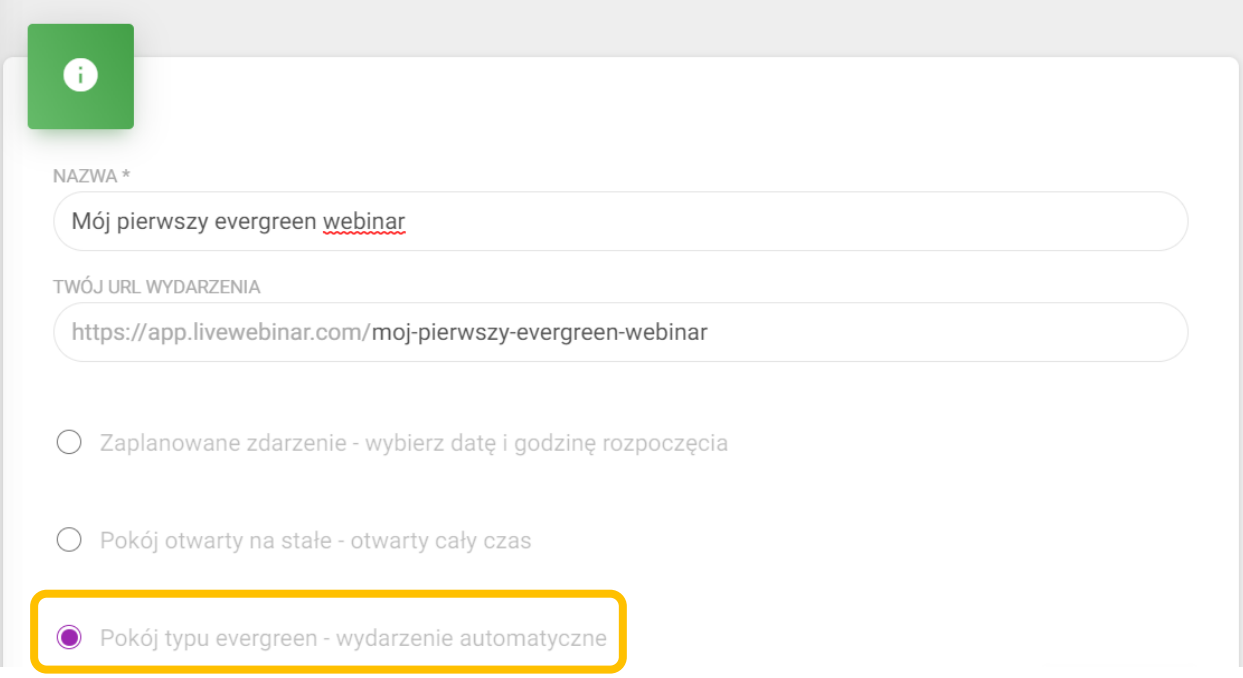

### **4. Zaplanuj swoje wydarzenie automatyczne.**

Ustal datę rozpoczęcia wydarzenia i zdecyduj, ile razy ma ono się odbyć. Otwórz rozwijaną listę w polu "**Wybierz nagranie**" (**J**) i wskaż nagranie, które będzie odtwarzane podczas wydarzenia.

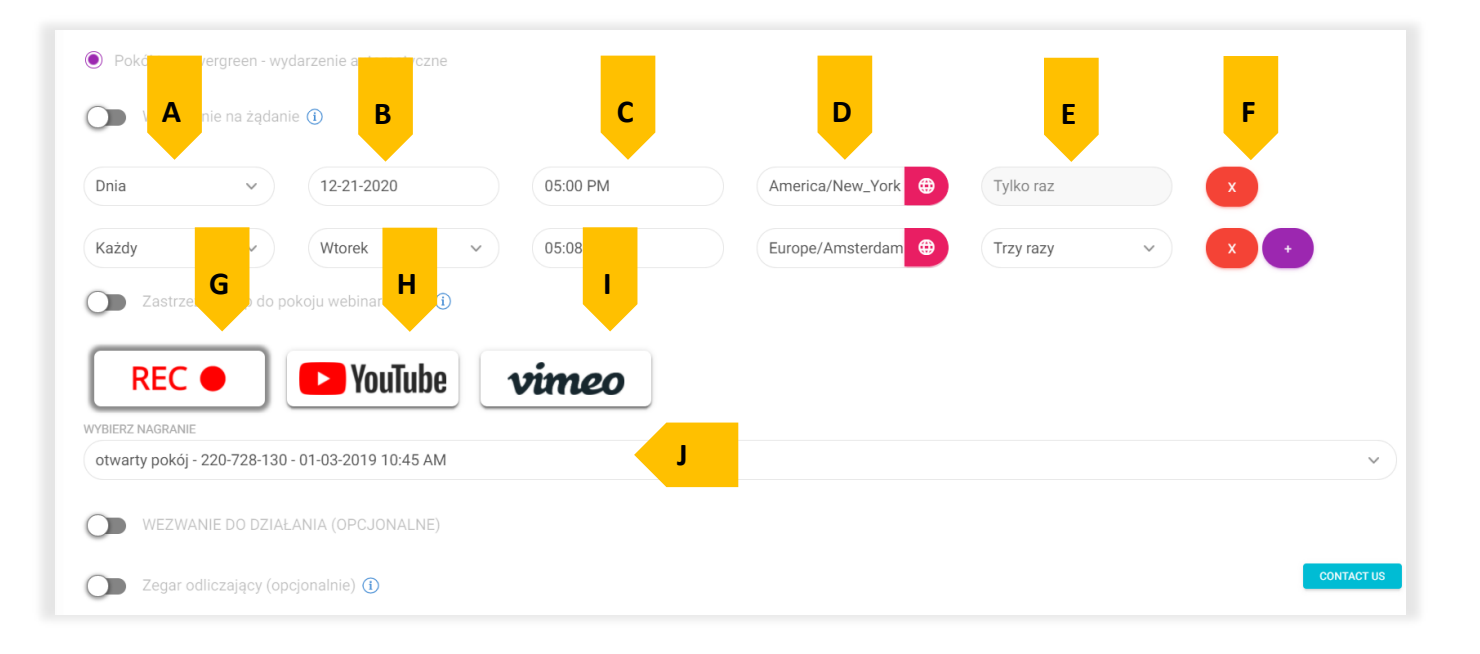

**A, B** – Wybierz, czy Twój webinar ma być wydarzeniem jednorazowym czy powtarzalnym. Możesz zdecydować, czy chcesz, aby webinar odbył się w określonym terminie, czy teżżeby się odbywał cyklicznie.

**C** – Wybierz godzinę rozpoczęcia swojego wydarzenia typu Evergreen

**D** – Wskaż strefę czasową, w której odbędzie się wydarzenie

**E** – Wybierz częstotliwość swojego wydarzenia automatycznego. Zdecyduj, czy chcesz, aby odbywało się ono dwa/trzy/cztery/pięć razy (tygodni) z rzędu. Możesz również wybrać opcję "**Powtarzaj w nieskończoność**", jeśli chcesz, aby webinar odbywał się co tydzień.

**F** – Używając tych przycisków możesz dodać/usunąć termin w jakim będzie odtwarzane nagranie.

**G** – Jeśli klikniesz na ten przycisk, będziesz mógł wybrać nagranie dla swojego wydarzenia automatycznego, lista nagrań pojawi się poniżej (**J**).

(Wygląd wydarzenia tego typu zależy od szablonu nagrywarki, który wybrałeś przed naciśnięciem przycisku REC. Kiedy chcesz, aby Twoje wydarzenie automatyczne przypominało wydarzenie online "na żywo" rekomendujemy wybranie jednego z szablonów, które zostały wcześniej wymienione w OPISIE).

**H** – Kliknij ten przycisk, jeśli chcesz wskazać swoje własne nagranie w serwisie YouTube. Poniżej musisz wkleić link YouTube. Status wybranego klipu wideo powinien być publiczny.

**I** – Kliknij ten przycisk, jeśli chcesz wskazać swoje własne nagranie w serwisie Vimeo. Poniżej musisz wkleić link Vimeo. Status wybranego klipu wideo powinien być publiczny.

**5. Stwórz wezwanie do działania i napisz agendę wydarzenia.** 

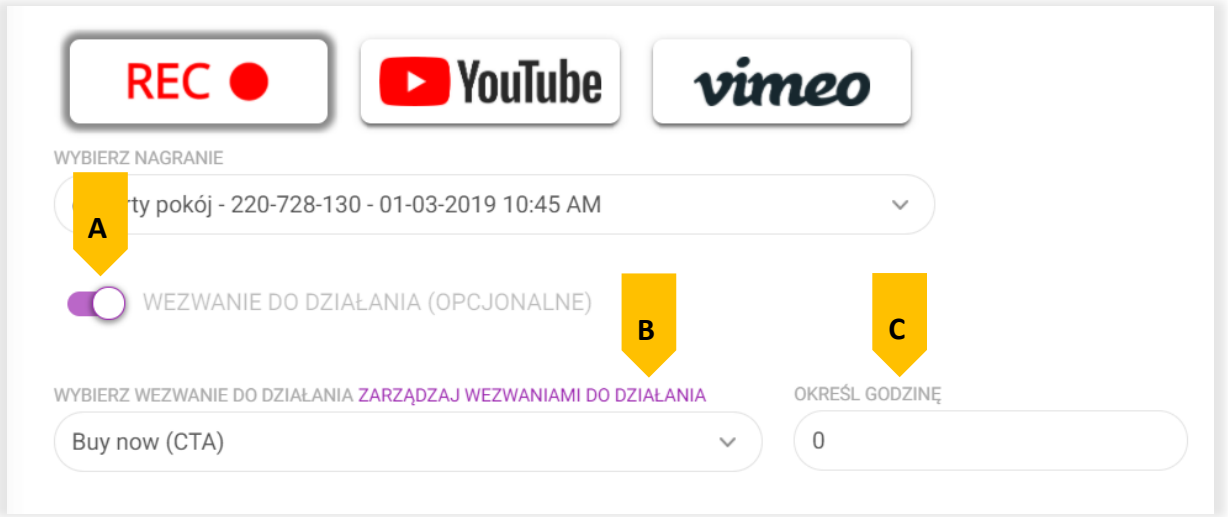

**A –** Włącz/Wyłącz wezwanie do działania

**B -** Wybierz uprzednio utworzone Wezwanie do działania lub kliknij "Zarządzaj wezwaniami do **działania**", aby utworzyć nowe.

**C –** Określ godzinę, w której uczestnikom pokaże się komunikat Wezwania do działania

6. Wskaż godzinę w której chcesz wyświetlić wezwanie do działania klikając na pole "Określ godzinę" (C).

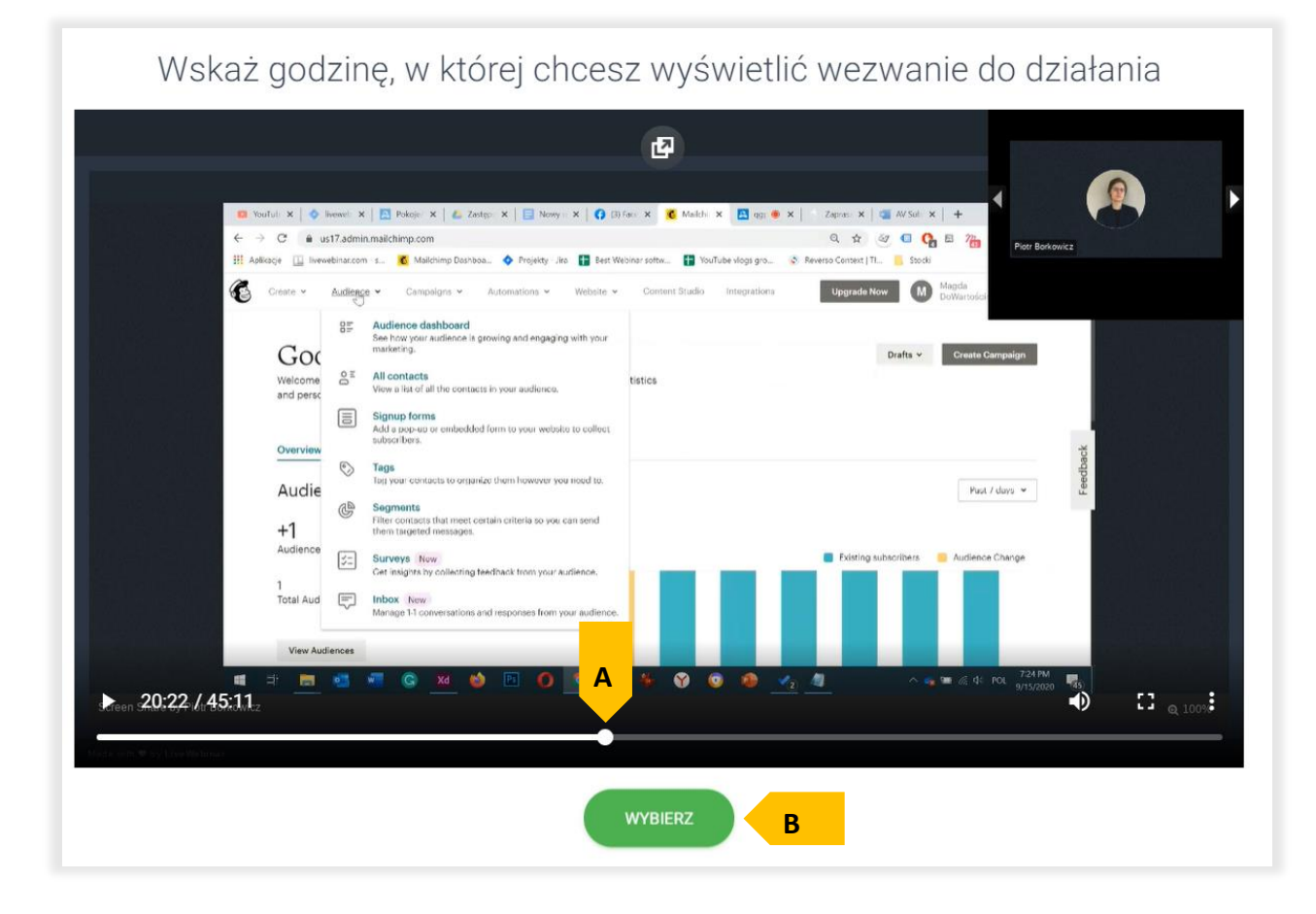

**A** – Wskaż godzinę w której uczestnicy zobaczą Wezwanie do działania.

**B** – Kliknij ten przycisk, kiedy dokonasz wyboru określonej godziny.

### **7. Wydarzenie na żądanie**

Włącz opcję "**Wydarzenie na żądanie**" jeśli chcesz, żeby każdy uczestnik mógł dołączyć na wydarzenie w dowolnym czasie. Nagranie, na którym opiera się webinar wyświetli się dla każdego uczestnika indywidualnie.

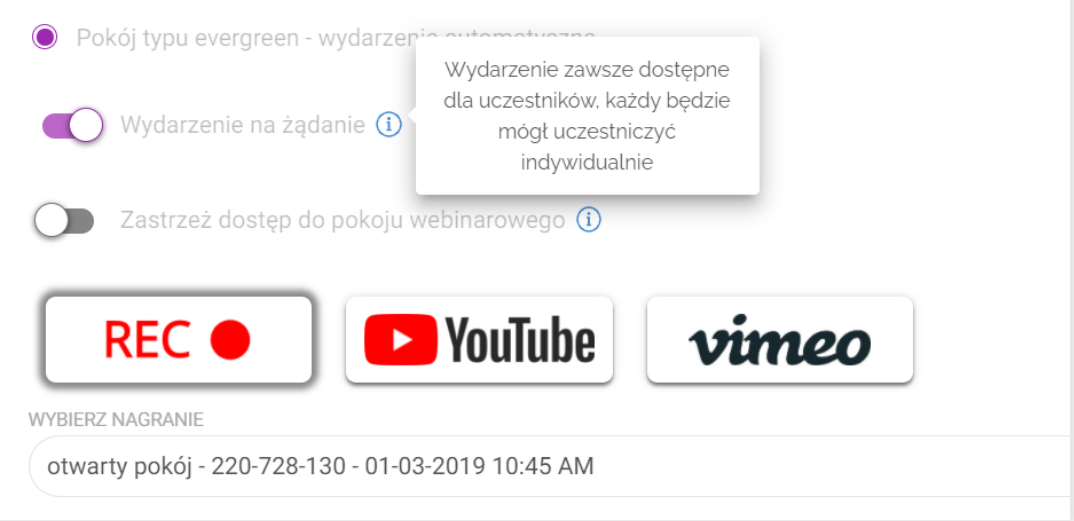

**8. Zegar odliczający (funkcjonalność dostępna w planach niestandardowych)**

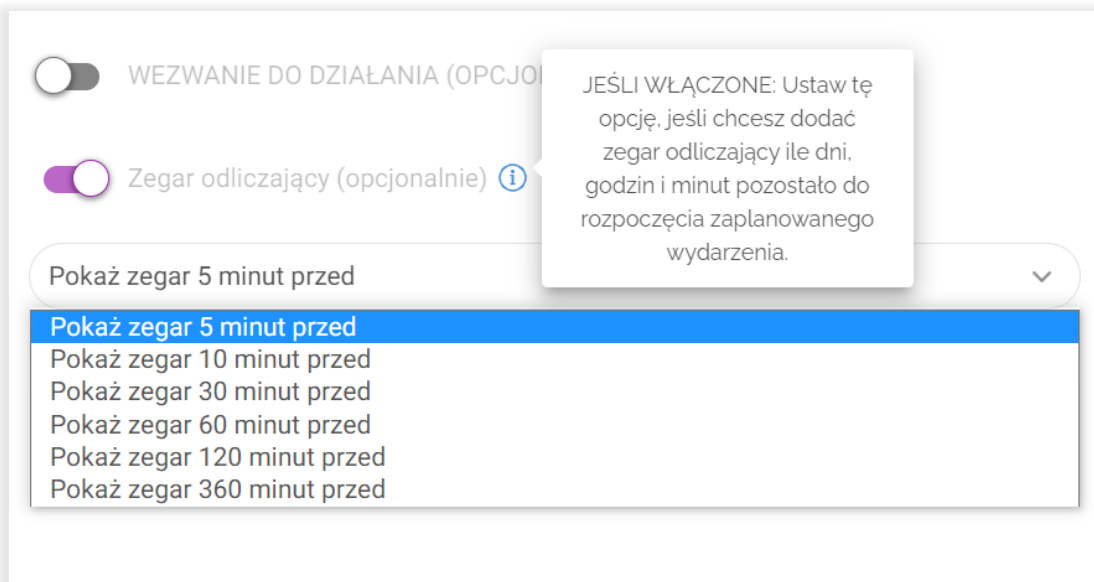

Włącz opcję "**Zegar odliczający**", aby umieścić wewnątrz poczekalni zegar odmierzający czas, który pozostał do rozpoczęcia wydarzenia. Funkcjonalność jest dostępna wyłącznie w pakietach Custom oraz Enterprise na specjalne życzenie użytkownika (w tym celu skontaktuj się z support@livewebinar.com lub sales@livewebinar.com).

### **9. Stwórz/wybierz formularz rejestracji.**

Poprzez włączenie funkcji Formularzy rejestracji wszyscy uczestnicy będą musieli zarejestrować się na Twoje wydarzenie. Posiadanie dwóch rodzajów formularzy (Tzw. Formularza danych razem z formularzem rejestracyjnym) przypisanych do Twojego wydarzenia nie jest zalecane.

Wybierz Formularz Rejestracyjny z rozwijanej listy lub utwórz go. Pamiętaj, że przypomnienia nie będą działać w przypadku kiedy planujesz wydarzenie automatyczne.

### **10. Idź do zakładki "Zaawansowane".**

Zdecyduj czy pokój webinarowy ma zostać zabezpieczony hasłem (**A**) lub tokenami hasła (**B**). Opcje zaawansowane pozwalają również na wysłanie wiadomości z podziękowaniem po zakończeniu wydarzenia (**C**) oraz wyłączenie wszelkich notyfikacji mailowych jakie wysyłane są z platformy LiveWebinar (D). W polu oznaczonym jako "E" możesz wkleić URL, do którego zostaną przekierowani uczestnicy po zakończeniu wydarzenia. W "F" zaś posiadasz możliwość ustawienia Obrazu tła widżetu.

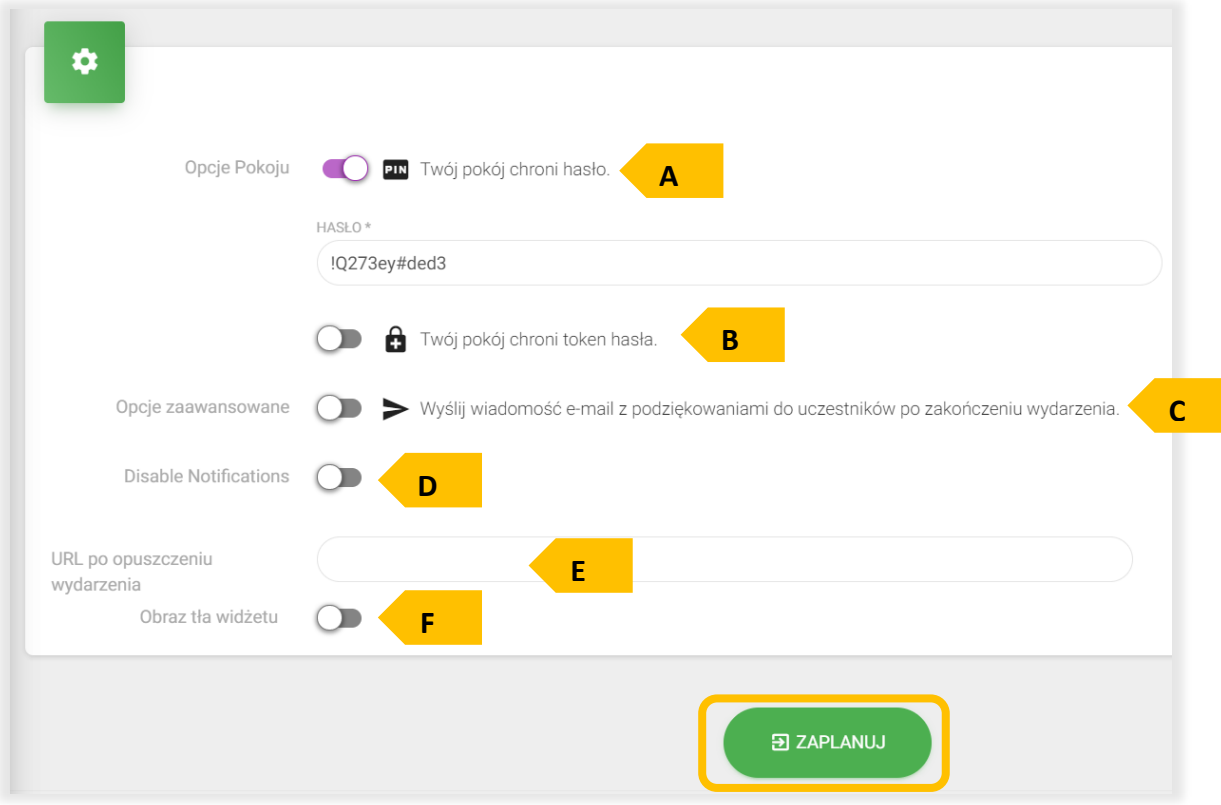

11. Skończ planowanie wydarzenia automatycznego klikając przycisk "**Zaplanuj**".